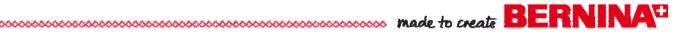

## QuiltMotion

## **QuiltCAD Basics**

## **Basic Pattern Selection**

To Open (READ) a pattern (design) file -

- Click on Read to view the Patterns dialogue box.
- To view thumbnails > click on the View Menu tab > from the drop down menu select Thumbnails.
- Open the Block folder
- Scroll down > select pattern > Fill 3. gpf >
  Open.

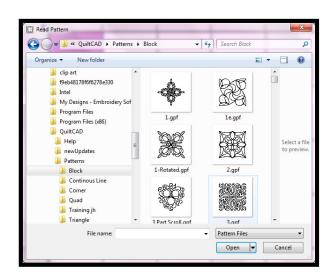

The selected pattern can be seen in the pattern viewing window in the pattern selection area so you always know what pattern (design) you are working with.

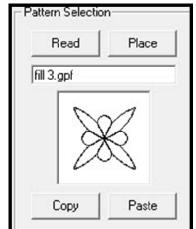

- Select a block > Click one time to select the block; you will see the color of the block change to indicate it is selected and active.
- Click on Place in the Pattern
  Selection area and the pattern will now appear on the selected block.

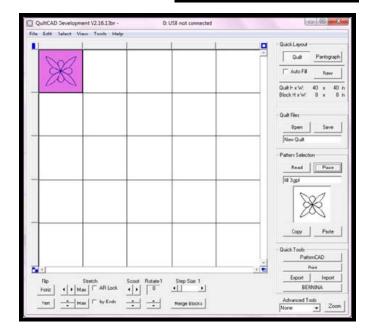

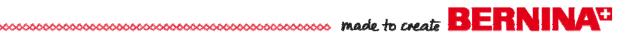

- Click **Zoom** to view the pattern
- Click **Zoom** to return to the **Quilt Area** view.
- Once the pattern is placed in the quilt area you are ready to start the automated quilting process.

TAKE - PLACE- STITCH.

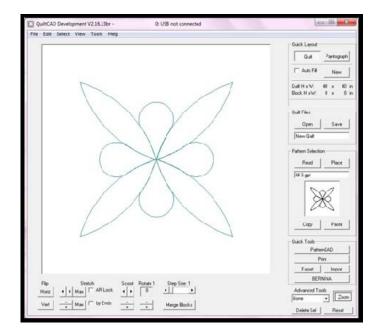

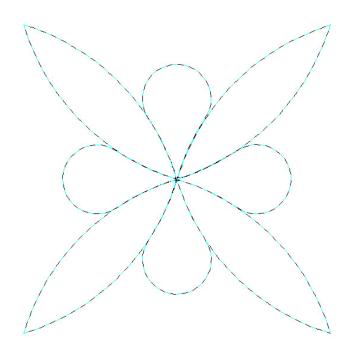